## GUÍA DE DESCARGA E INSTALACIÓN DE LA LIBRERÍA DE ARCHIVOS CAD DE LAS INTERFASES DINÁMICAS 3.0 PARA 3SHAPE

# 3shape<sup>b</sup>

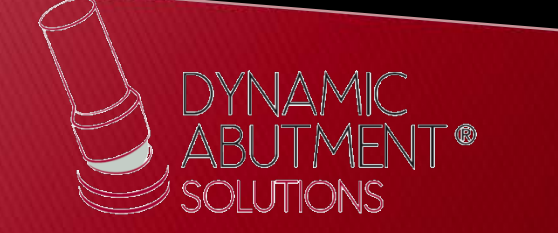

1. Solicitar los archivos al siguiente mail:

[spain@dynamicabutment.com](mailto:spain@dynamicabutment.com) incluyendo sus datos de contacto. Entrar en el Dropbox facilitado por Dynamic Abutment Solutions y copiar la carpeta "DAS\_3SHAPE\_V5.rar" (V5 puede variar dependiendo de la versión)

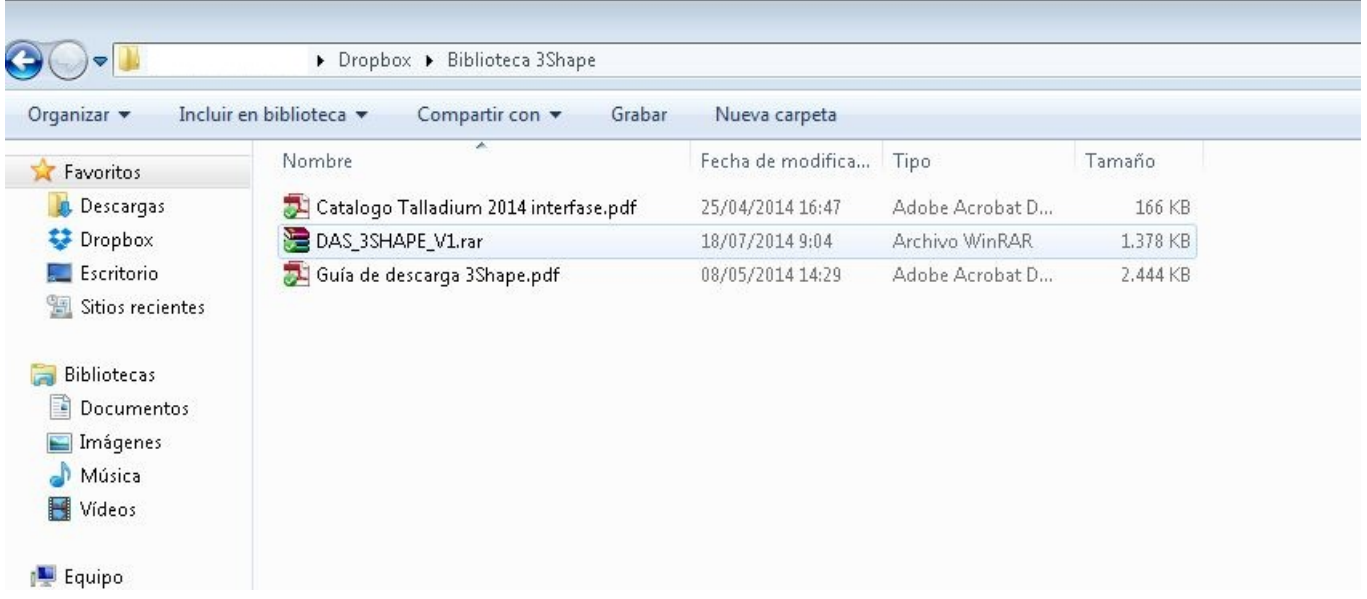

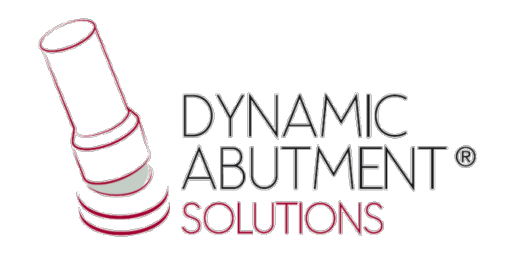

2. Pegar el archivo .rar y descomprimirlo en el sitio que desee, como por ejemplo en el escritorio, y obtendrá la carpeta "DAS\_3SHAPE\_V5".

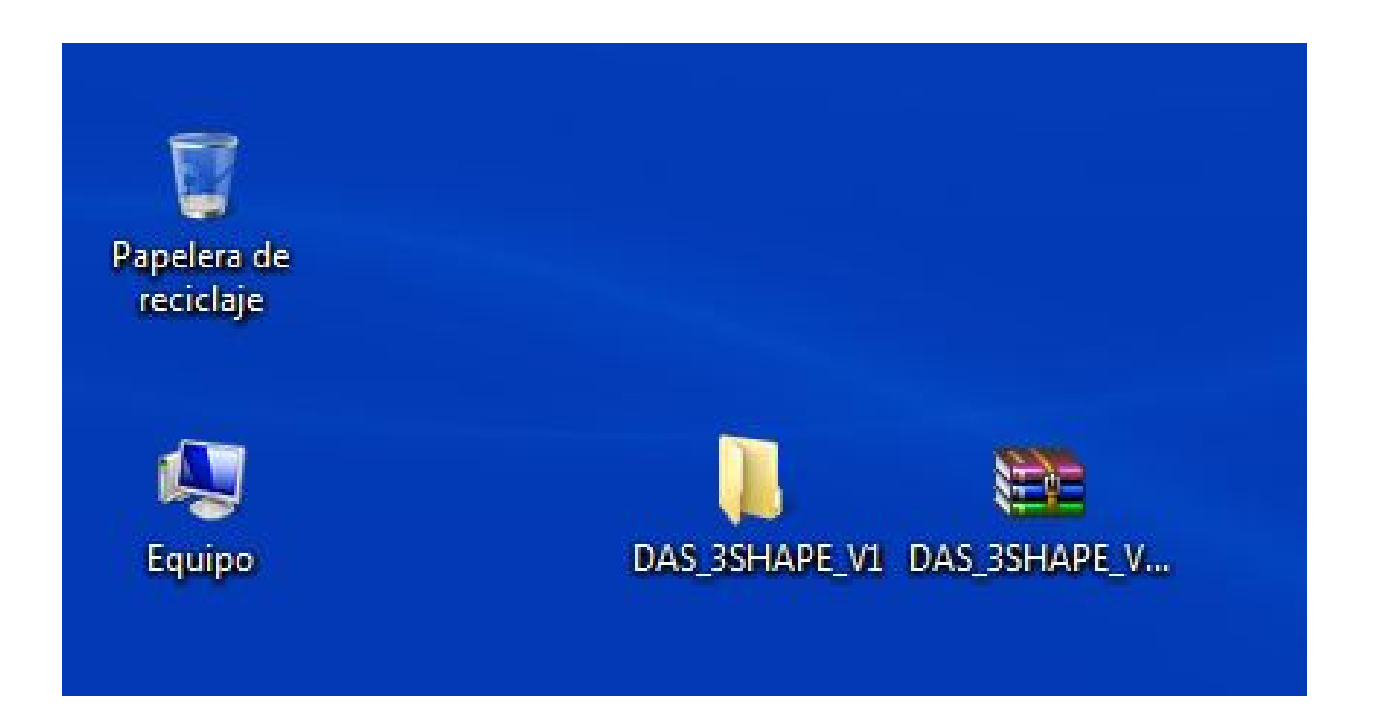

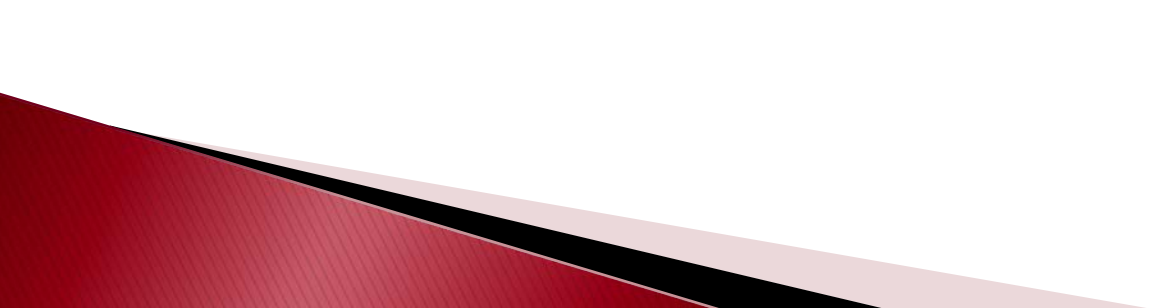

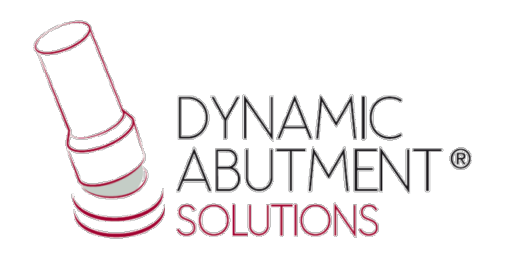

3. Cuando el archive se haya descomprimido, observer que la carpeta descomprimida contiene el archive "DAS\_3SHAPE\_V5.dme", que es un único archive que contiene los components para 3SHAPE.

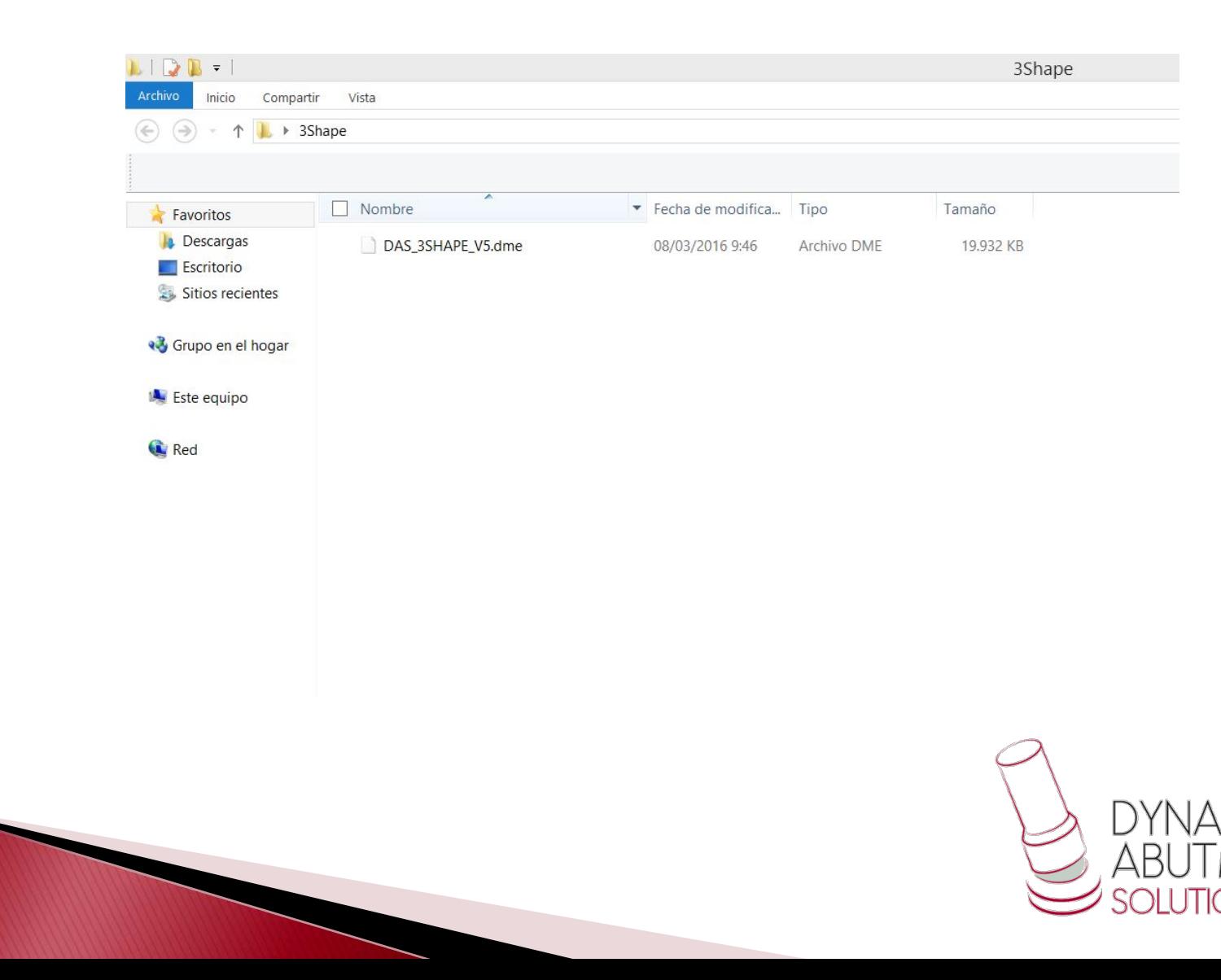

### 4 . Importar el programa 3SHAPE Dental System e ir a Tools Import/Export .

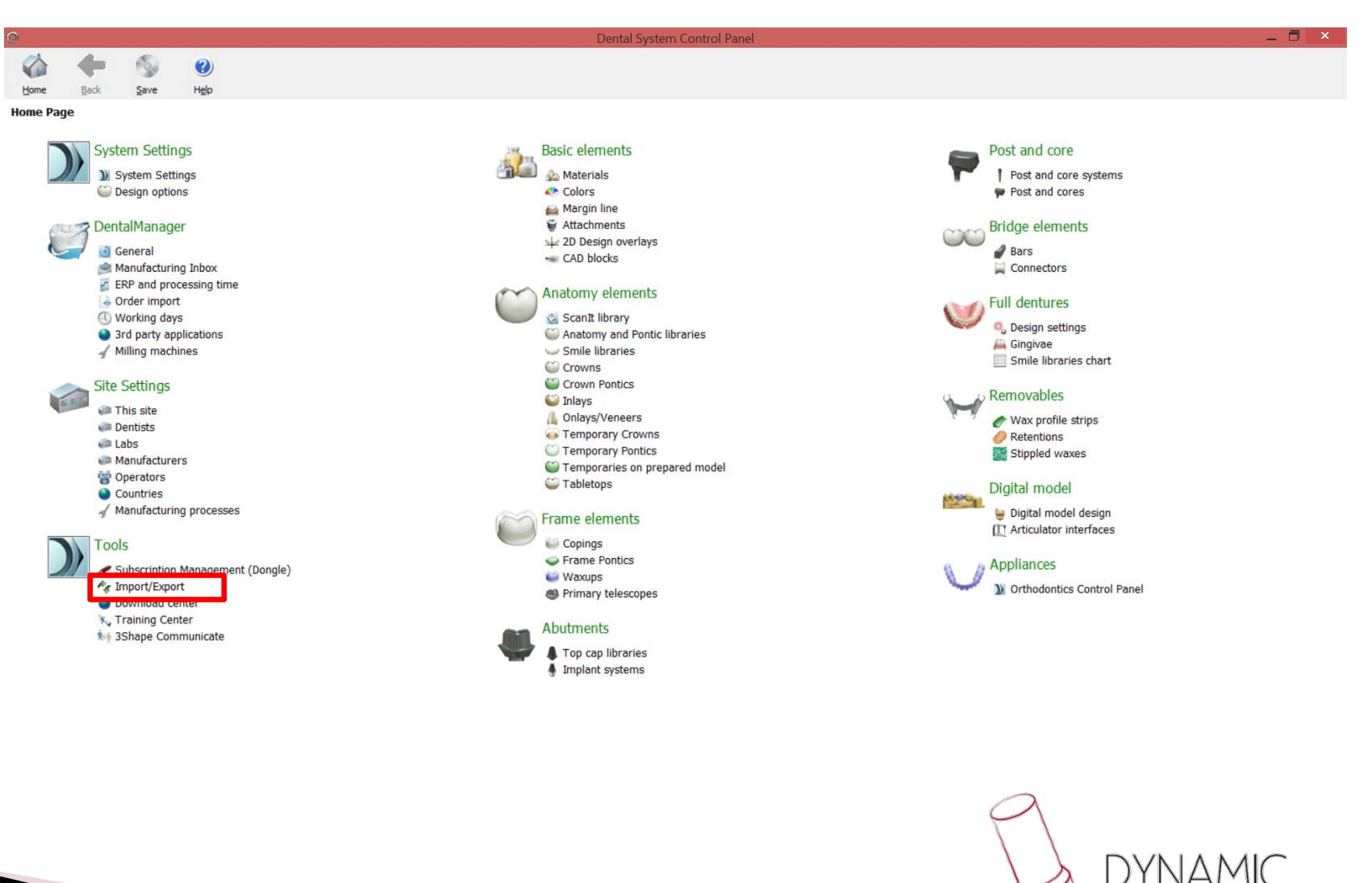

## 5. Seleccionar Import Materials.

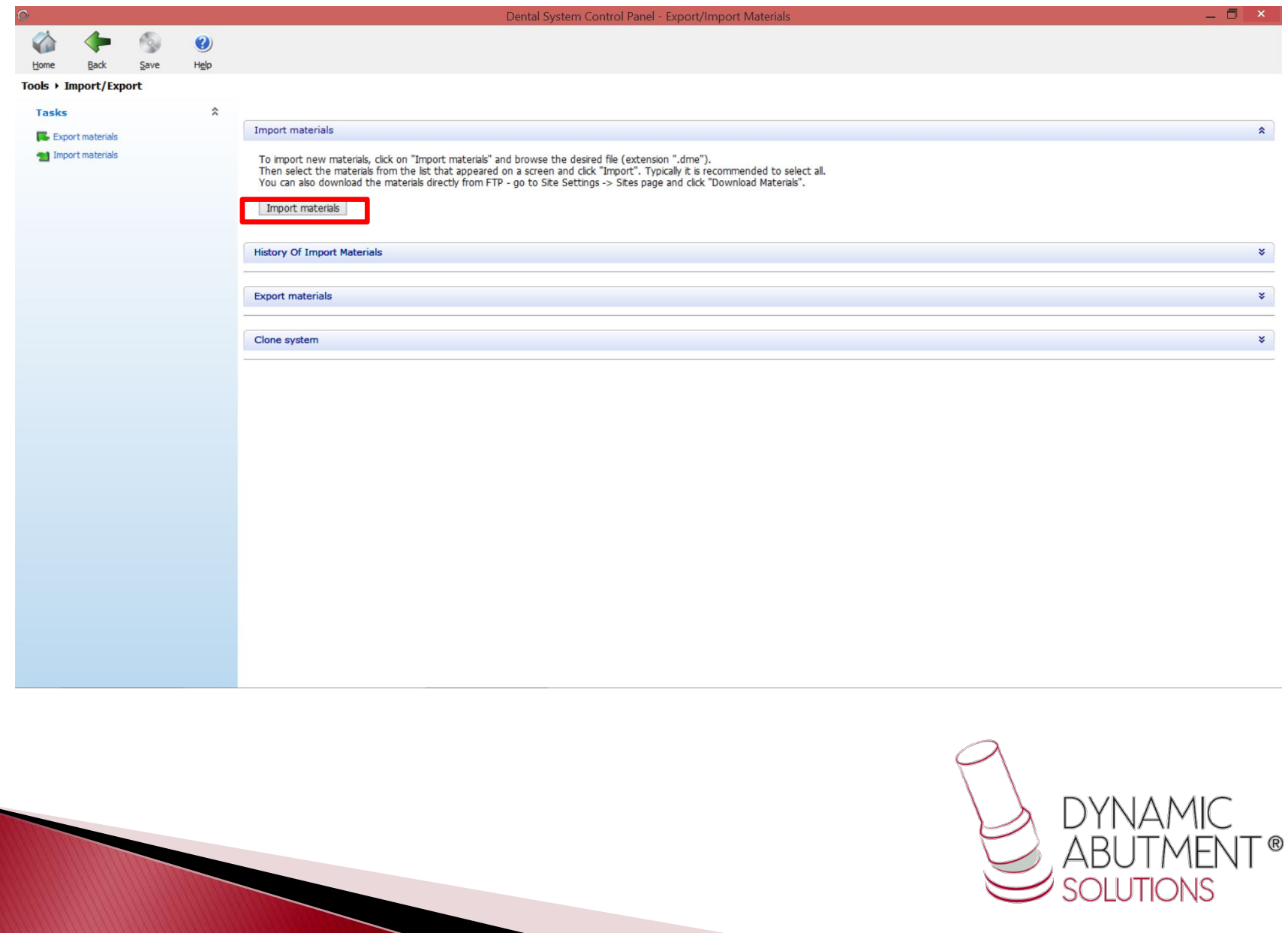

6. Se abrirá el explorador de Windows y se debe buscar el archive con la extension .dme "DAS\_3SHAPE\_V5.dme", seleccionar el archive y hacer click en abrir.

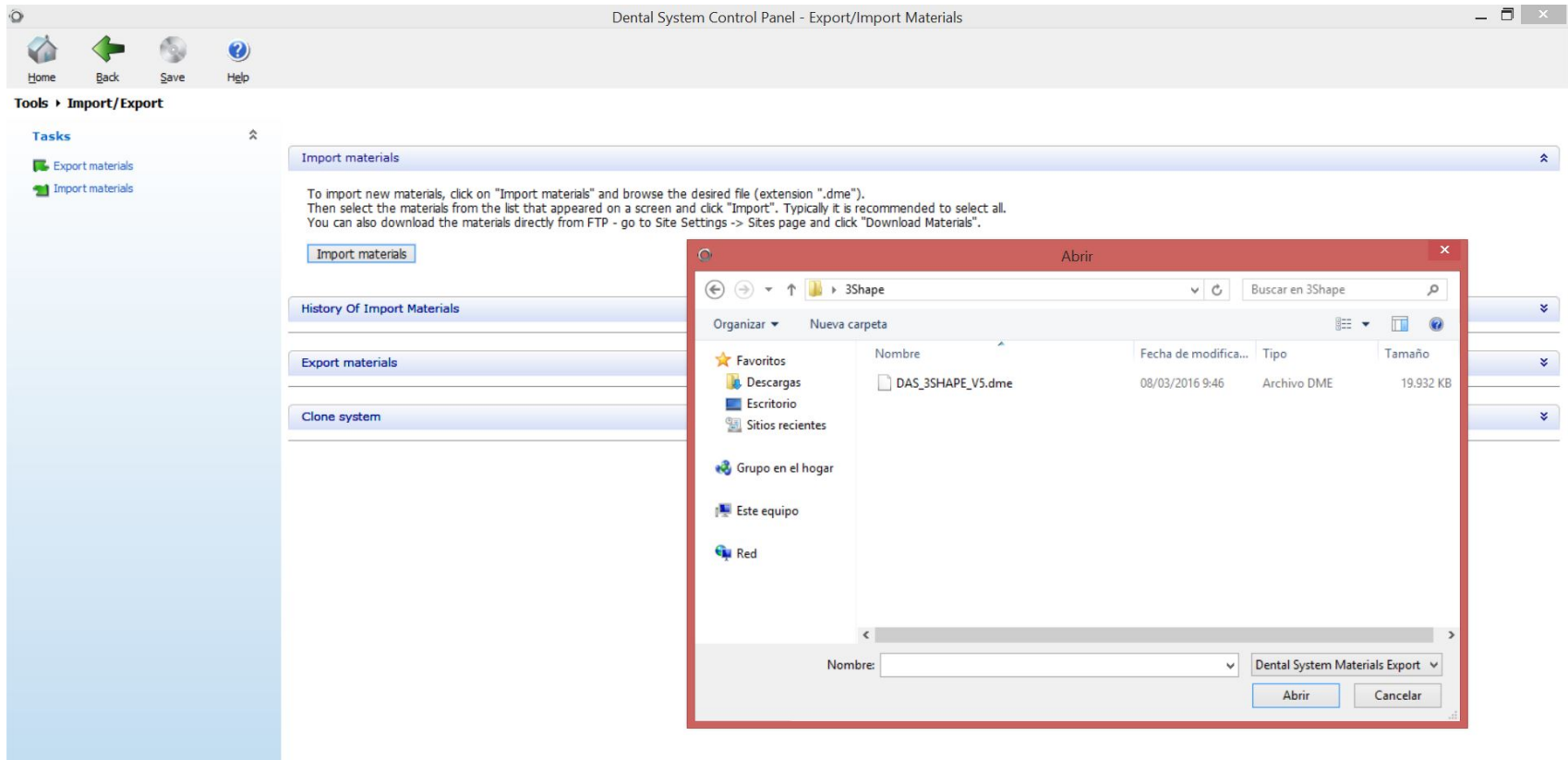

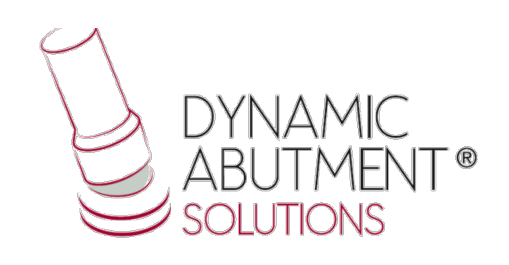

### 7. Las librerías de las interfases con sus components está lista para su uso.

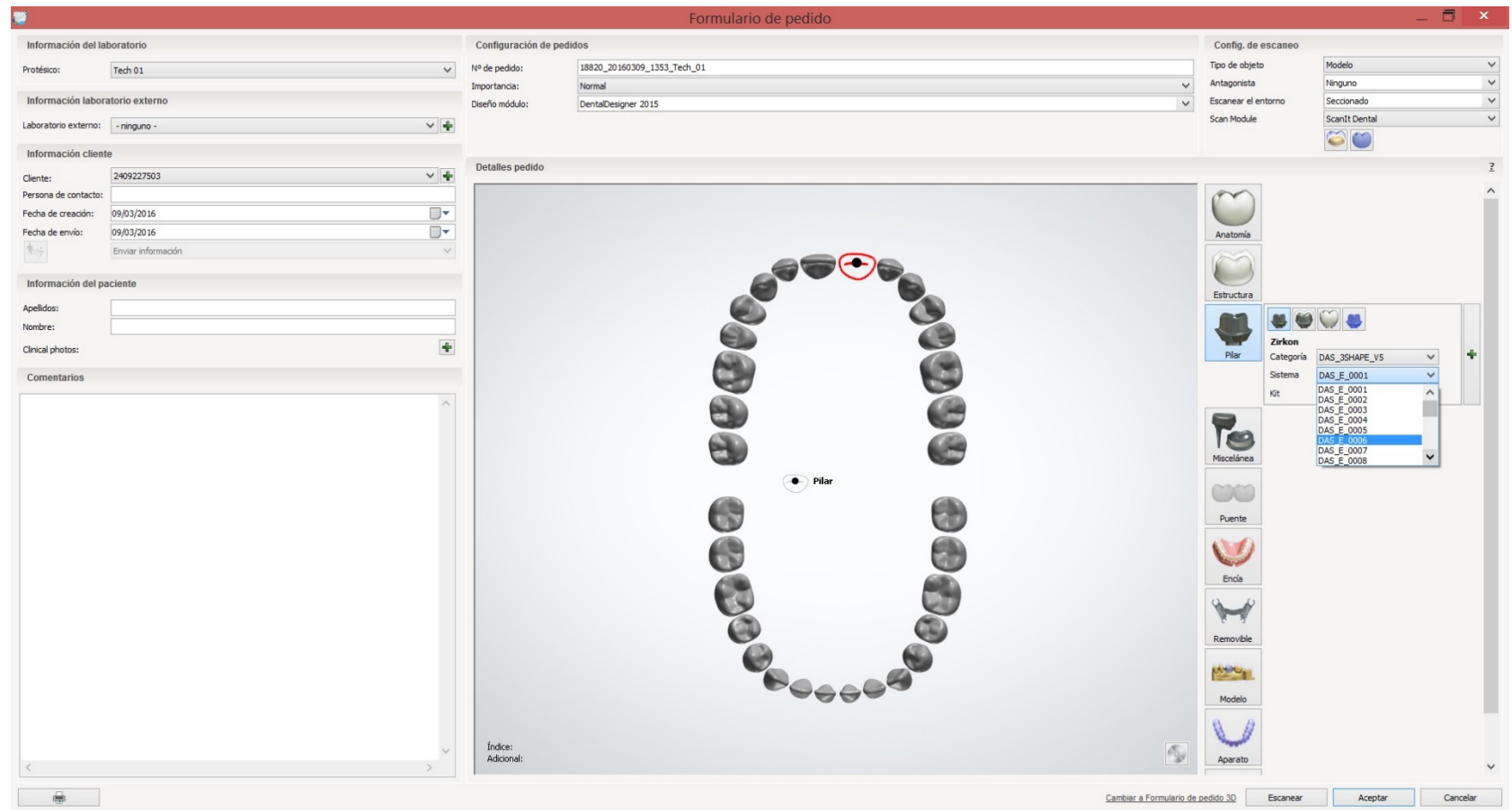

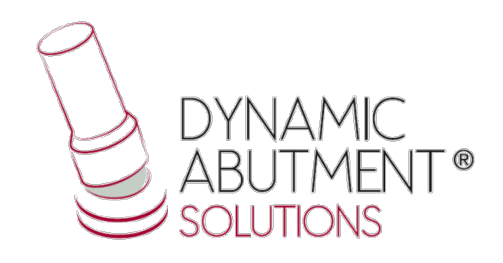

#### Nota: Si ya tiene instalada una versión de la biblioteca de DAS, borrar completamente el archivo .dme e instalar la nueva bilbioteca siguiendo las instrucciones.

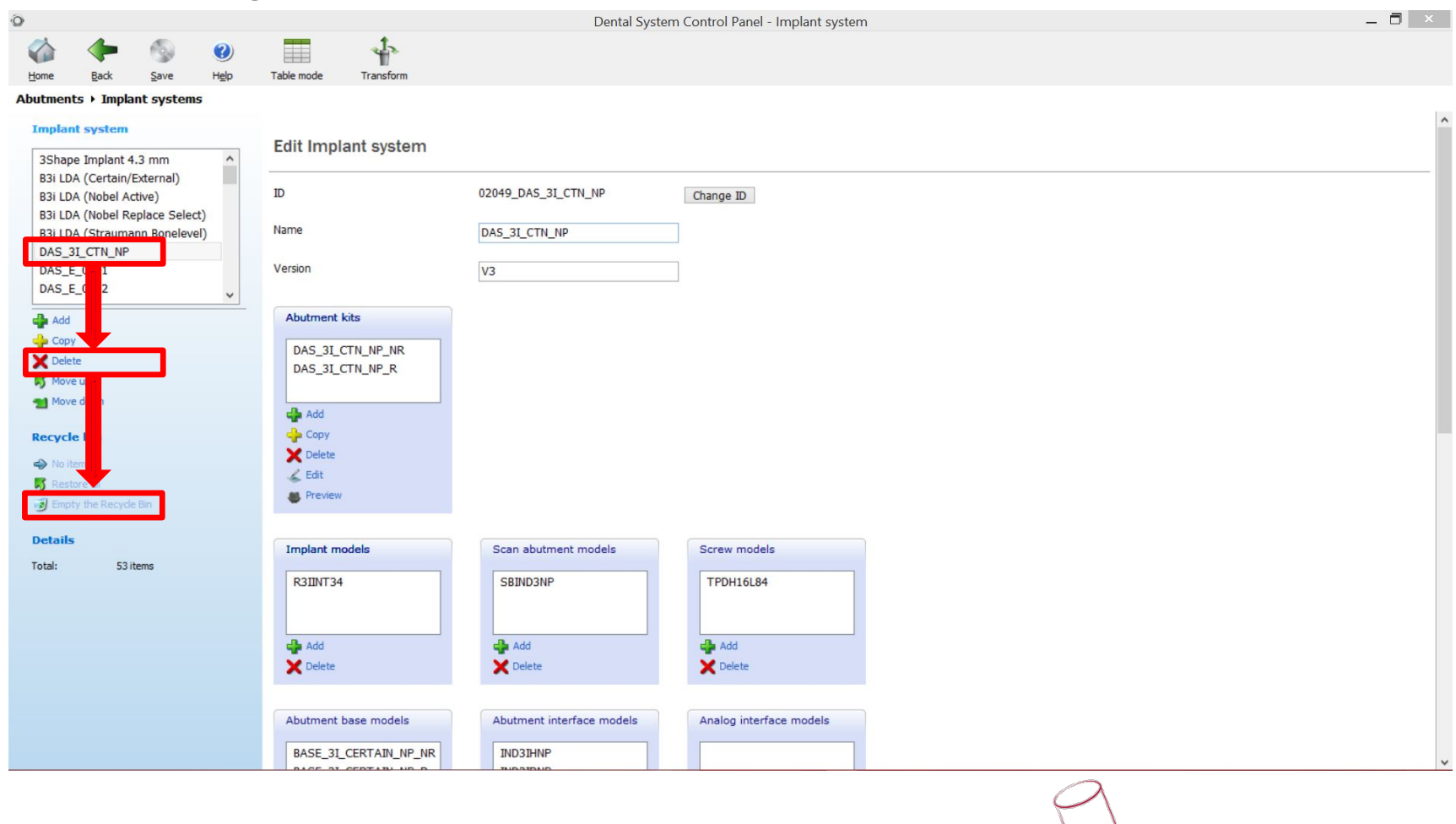

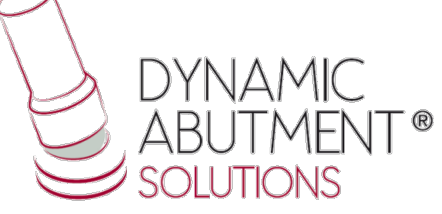